## PMI-5006用户手册

#### 版本历史

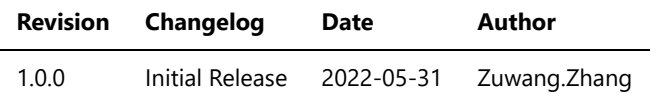

- 一、[PMI-5006](#page-2-0)概览
- [二、软件](#page-2-1)
	- [软件环境搭建](#page-2-2)
	- 软件API[说明](#page-2-3)
- [三、](#page-4-0) 测量
	- [直流电压测量](#page-4-1)

<span id="page-2-0"></span>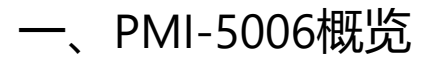

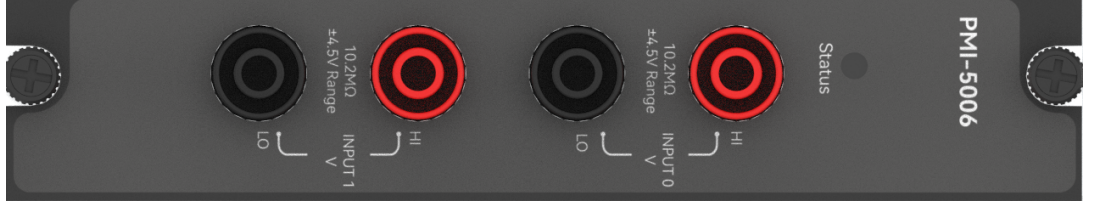

图1-1 PMI-5006览图

# <span id="page-2-1"></span>软件

### <span id="page-2-2"></span>软件环境搭建

#### 软件API使用是rpc模式调用

#### 1、建立rpc连接

```
 from tinyddp.client import DDPClient, Collection, Subscription
 # 169.254.1.32为机箱ipaddr, 7801为PMI-5006模块调用端口号
 # 机箱PMI模块插入的槽位号[A1, A6]分别对应端口号[7801, 7806]
 # 机箱PMI模块插入槽位号[B7, B8]分别对应端口号[7807, 7808]
 duts_port = "ws://169.254.1.32:7801" 
 client = DDPClient(duts_port)
pmi5006 = client.get proxy('PMI-5006') # 'PMI-5006'为rpc远程调用实例化对象
```
#### 2、API调用

pmi5006.multi\_points\_voltage\_measure(0, 1000, 500)

## <span id="page-2-3"></span>软件API说明

#### 详细函数API列表见附件: [API\\_List/pmi-5006.html](file:///e%3A/share_nysa/Nysa_standalone/Nysa/update_for_FW/PMI_User_Manual/API_List/pmi_5006/pmi_5006.html)

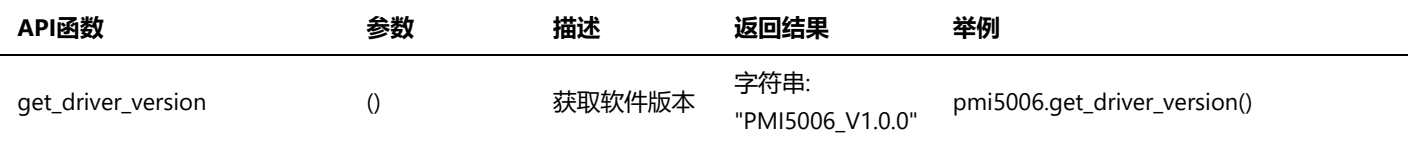

#### PMI-5006用户手册.md 2022/6/6

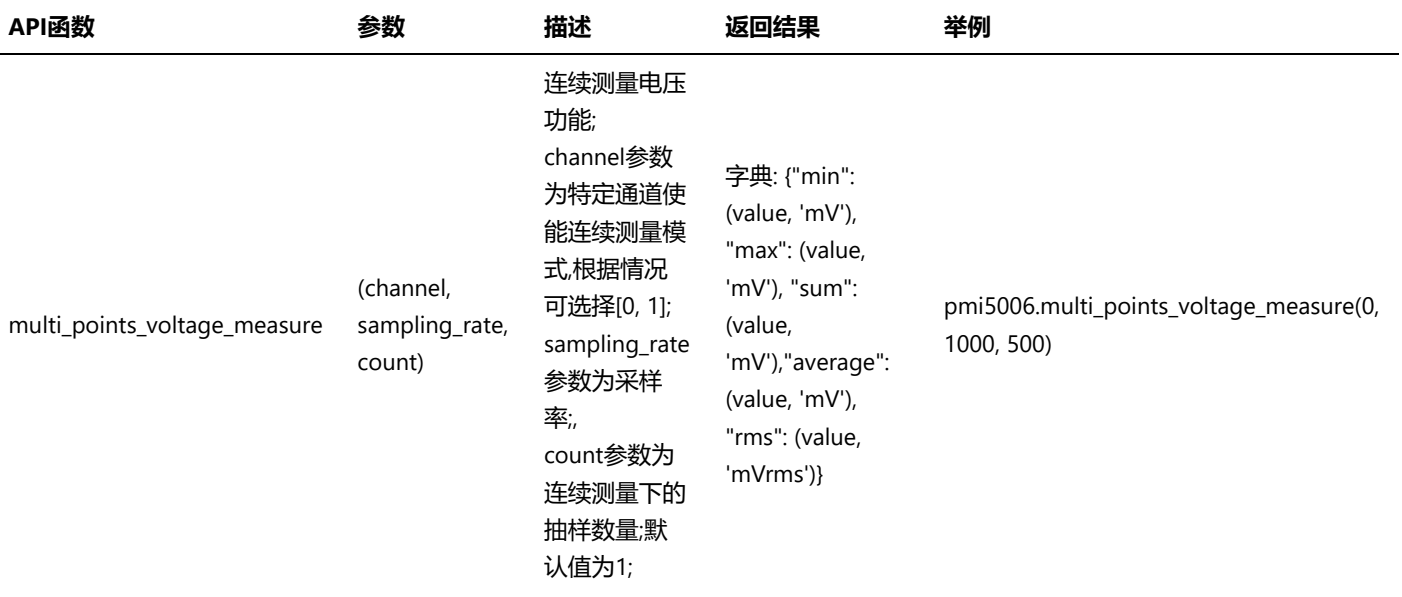

## <span id="page-4-1"></span><span id="page-4-0"></span>直流电压测量

步骤1: 配置测试引线

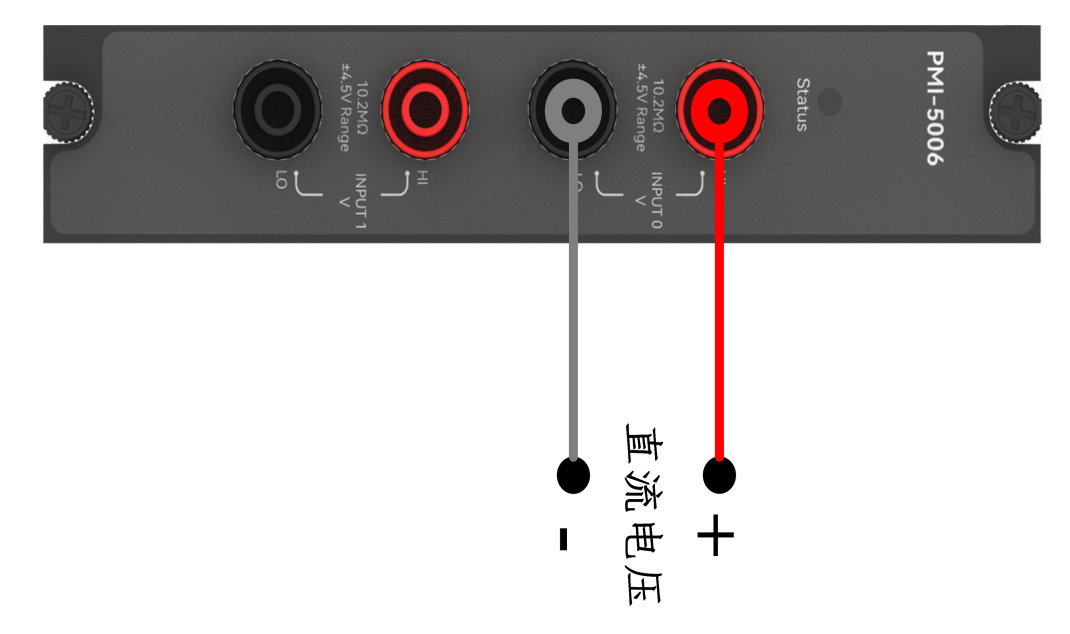

步骤2: 使用香蕉头头接入,channel=0,接入100mV的直流电压;

```
测量:pmi5006.multi_points_voltage_measure(0, 1000, 500)
返回结果: [{'min': [100.40104987627565, 'mV'], 'max': [100.41654708484096, 'mV'], 'sum':
[50204.515469343416, 'mV'], 'average': [100.43448056400017, 'mV'], 'rms': [100.44453300012583,
'mVrms']}]
```
步骤1: 配置测试引线

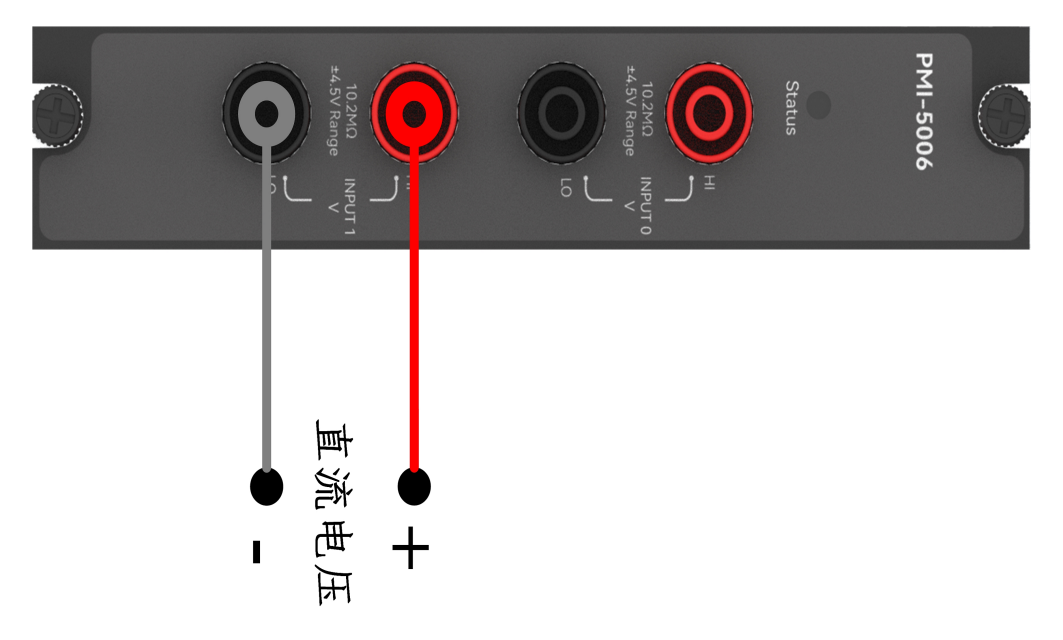

步骤2: 使用香蕉头头接入,channel=1,接入100mV的直流电压;

测量:pmi5006.multi\_points\_voltage\_measure(1, 1000, 500) 返回结果: [{'min': [100.21508337349196, 'mV'], 'max': [100.23236872150711, 'mV'], 'sum': [50112.174756060536, 'mV'], 'average': [100.46368622075649, 'mV'], 'rms': [100.46933111214649, 'mVrms']}]